# **ABAXIS VETSCAN I-STAT VERSION 2011.1 AND HIGHER**

855-478-7920 | www.AVImark.net | support@AVImark.net

POWERING SUCCESSFUL PRACTICES™ **EXAMPLE 20 IN 2018** VETERINARY SOLUTIONS

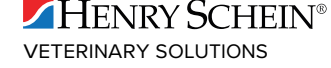

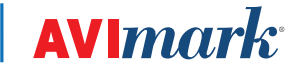

# **TABLE OF CONTENTS**

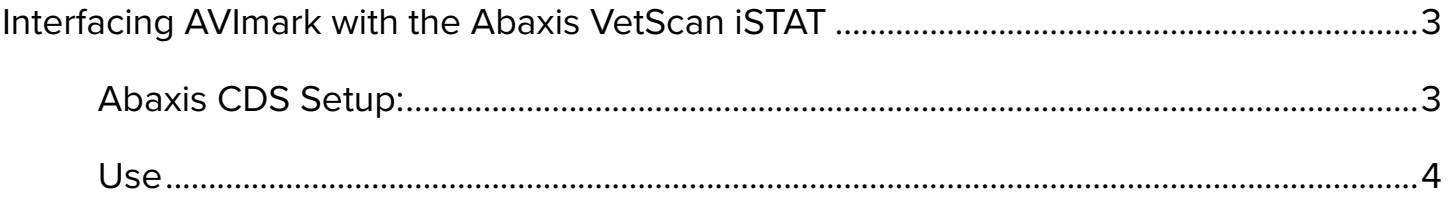

# <span id="page-2-0"></span>**Interfacing AVImark with the Abaxis VetScan iSTAT**

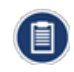

Results will be transmitted to AVImark via the Abaxis CDS software installed on the AVImark workstation PC. Abaxis CDS software is not compatible with Windows 7 or 64 Bit environment.

## **Abaxis CDS Setup:**

Abaxis CDS software must be installed on an AVImark workstation and configured to the proper interface protocol for data type record transmittal as well as designating the proper folder path for result records. Information for making these settings can be found in the CDS Software Users Manual.

#### **AVImark Setup:**

The Instrument Management area of AVImark will need to be configured to retrieve and import results from the i-STAT via the CDS software.

- 1. Select **Services | Instrument Management** from the CID menu.
- 2. **Right-click | New** to open a new Instrument Setup window.
- 3. Select **Abaxis CDS** in the **Type** field.

Your Computer ID and Protocol should be automatically populated with the proper information.

4. Make sure the **Active** option is checked.

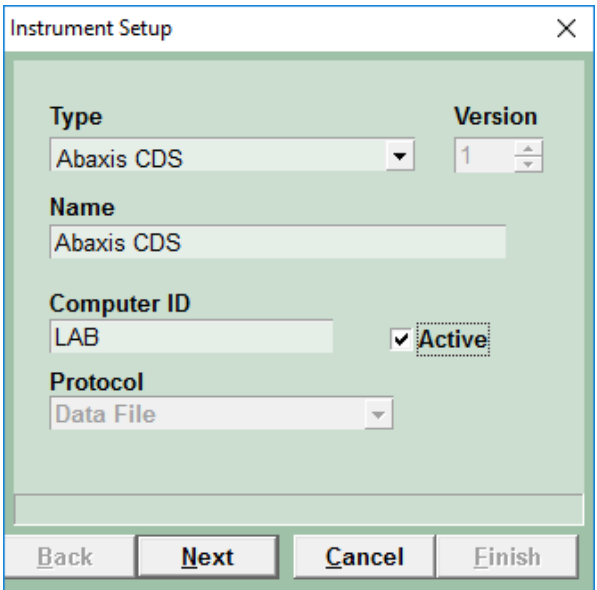

- 5. Click **Next** to set your paths for your result folders.
	- o Instrument Results Path should be the full path to the same location used for the Data Files Path setup in the i-STAT CDS Interface Options in the CDS software (Ex - c:\istat32\Send). This will be the location AVImark will look to for results to be imported.
	- o AVImark Results Path should be the full path to the folder location you wish to have result files deposited after import to AVImark Medical History.
	- o Days to Save Imported Results will determine how many days the imported results will be stored in the AVImark Results Path location before being deleted.
- 6. Click **Finish** to complete the instrument setup.

<span id="page-3-0"></span>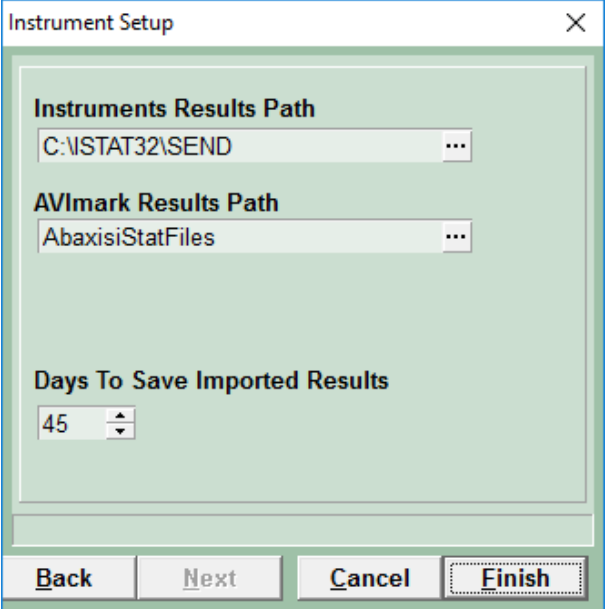

### **Use**

Completed tests results can be selected and transmitted from the i-STAT to AVImark Medical History.

- 1. Select the Tests Attachment for the Medical History for which you wish to import results.
- 2. Select **Import From | Abaxis CDS**.

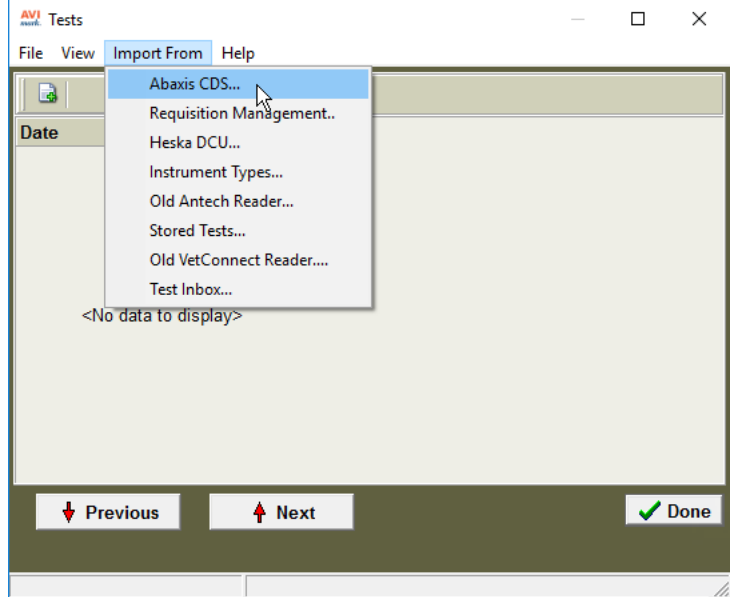

- 3. Find and select the test you wish to import.
- 4. In the right pane, highlight the test then **right-click | Import | Test**.
- 5. Click **Done**.

Your results will now be displayed in the Tests window, and the file that was used for import will be moved from the Instrument Results Path location to the AVImark Results Path location.